# Suffolk Riders Navigation Help

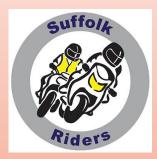

Part 5 of 5 Simple Hints and Tips on using your Garmin

Can I first re-iterate what I touched upon in the introduction –

Namely that all this is based upon my experience with MY Garmin, a 390. I'll

Ignore my new XT as I'm still learning how to drive it. Other Garmin models will be slightly different but should possess the same background DNA, so you should be able to adapt these hints to your particular unit.

TomTom users could still gain an insight as to what functions may cross over.

TomTom users who also use an Apple computer – well, you are truly off on a voyage of discovery on your own!

Make sure that your unit is set for 'Faster Route' and that 'Recalculate' mode is disabled in 'Settings'. Now we can investigate the following:-

- 1 Check the route
- 2 Skip Waypoint and Detour
- 3 Straight lines
- 4 Reverse route
- 5 Unit frozen
- 6 Find your mates

Before we start fully on this next section let me insert a foreword. Mainly because I'm not sure whether it is a Hint or a Tip, a mixture of both or neither.

When loading a route directly to your unit from MRA you should get a message the next time you independently fire up the Gremlin that it has detected a new route to import – words to that effect

I have had enough episodes of this not happening — even though delving in to the internal memory shows that the route really is there, I just cannot access it — that I always now 'Save as' to 'Tyre' and Drag and Drop onto the memory card.

See how you get on. You may have no problems at all, it might just be me, the age of my Zumo or mischievous fairies for all I know.

### 1

We've already mentioned this but it's worth repeating to make sure that you do it each time.

Check the route on your unit matches the one you've plotted BEFORE the ride!

It doesn't matter much if you're riding somewhere on your own but if you're in a group then you ideally all want to go the same way.

## 2

The 'plotted route page' of your unit usually has the big red (icon loaded.

It baffles me as to why the makers think you need to use this function. If you successfully negotiate your way to end of the route it becomes pointless because it disappears anyway. If you are slightly amiss of this point then it's easy enough to scroll through the menu to end the journey as you are stationary once you get to the destination.

### Continue on Debenham Road

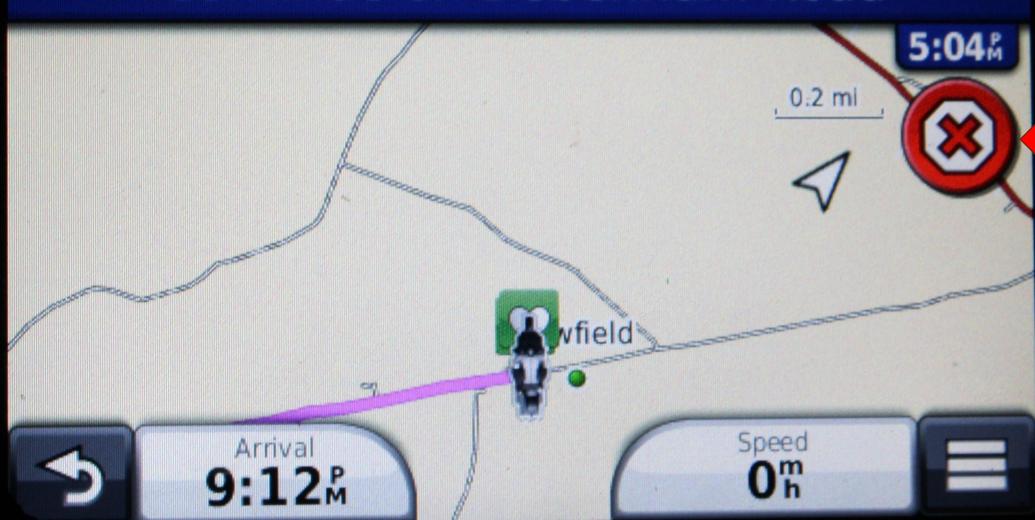

Yep!

A far handier icon to have on your front screen, it's likely to be used many times, is the 'Skip Waypoint'. This is usually buried at the bottom of the second page on the menu – not easy to find when you're in a panic.

If your front screen allows, then a second – similar – icon/function to have is the 'Detour'

How do we change them then?

#### On the front screen select 'Settings'

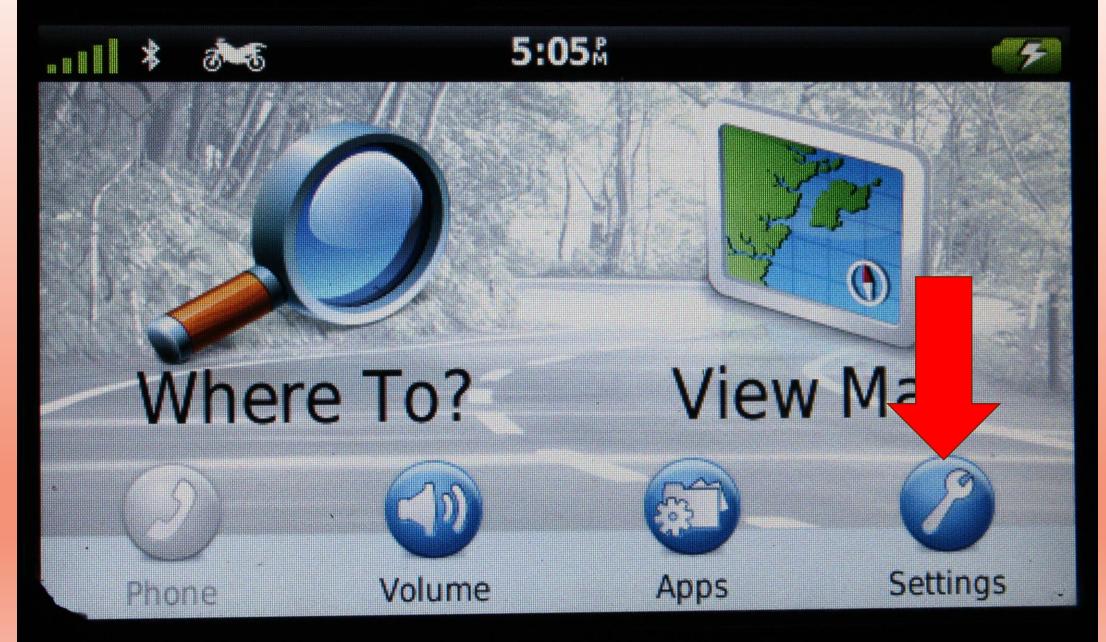

#### Select 'Map and Vehicle'

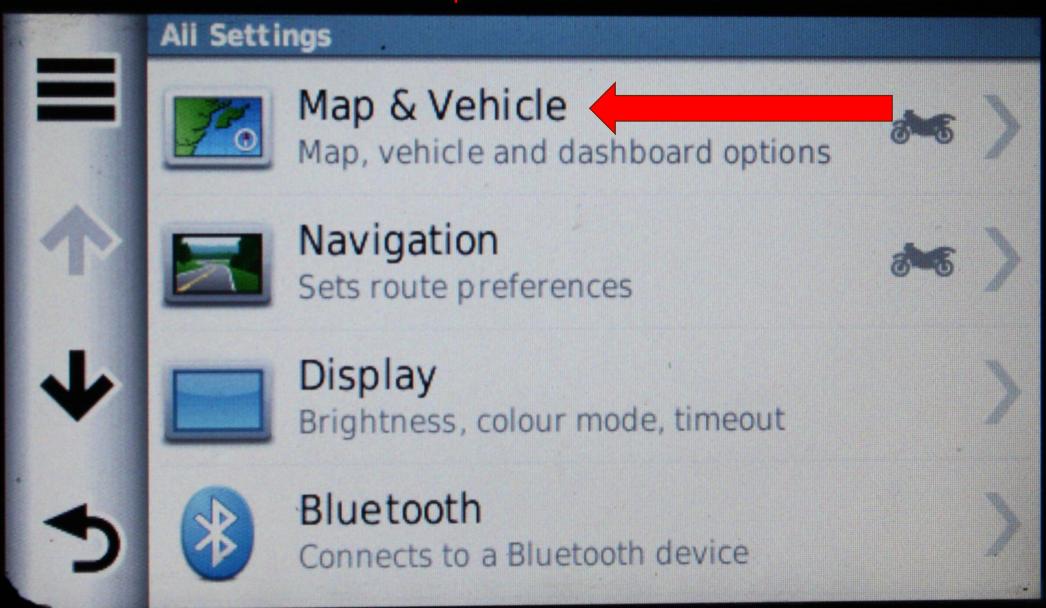

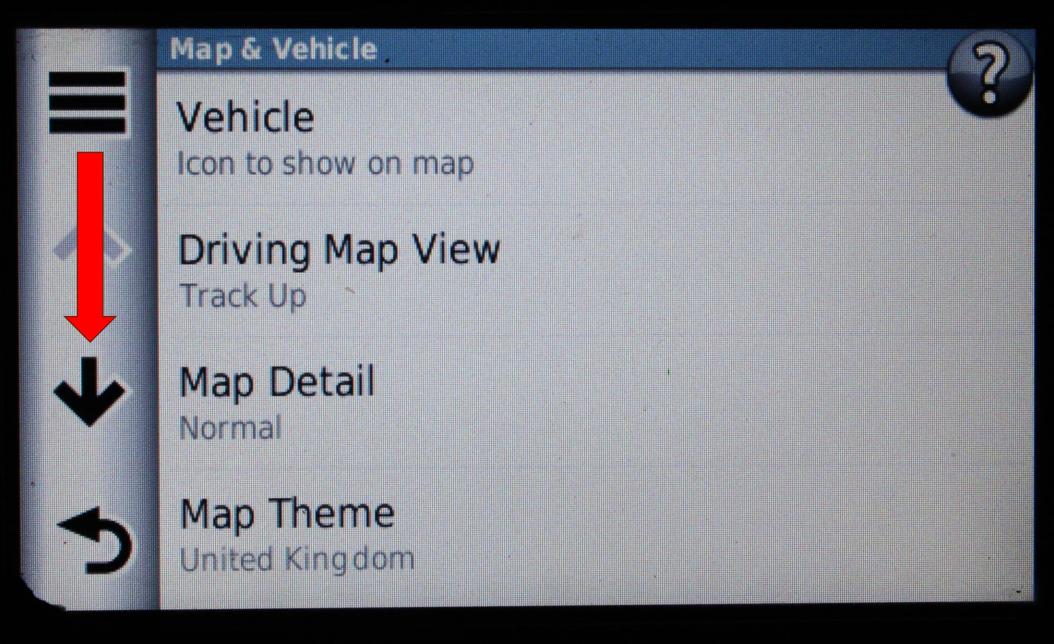

#### Select 'Map Buttons'

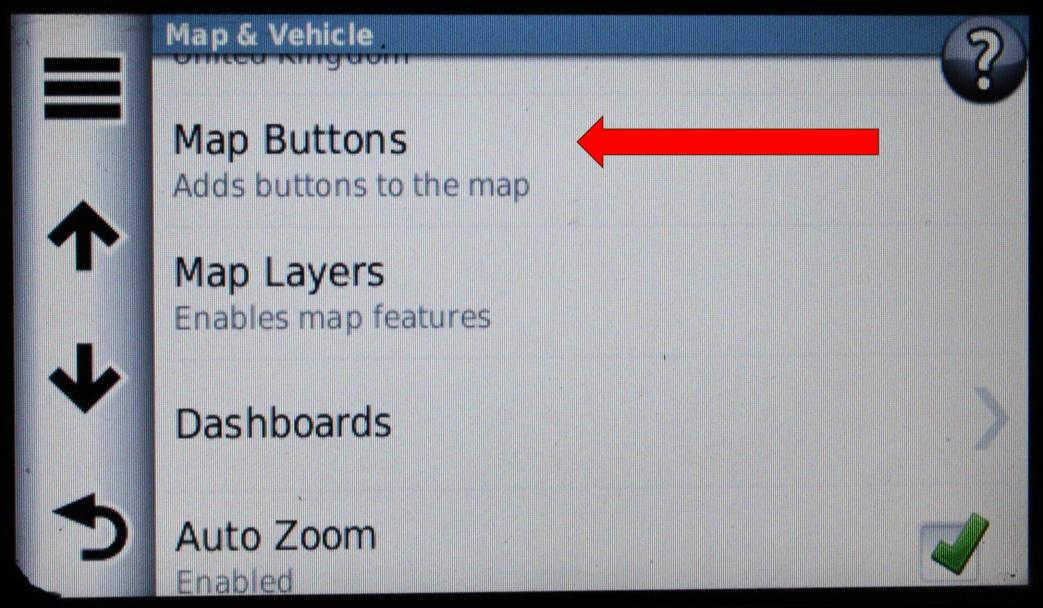

Tap to get rid of the big red **X** 

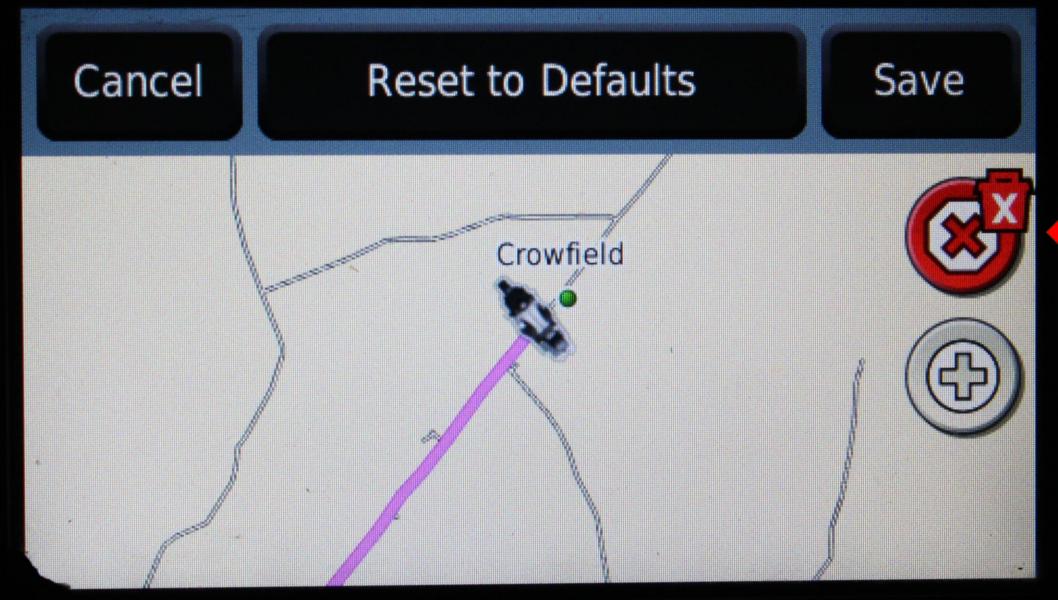

Tap the plus sign to add the desired icon

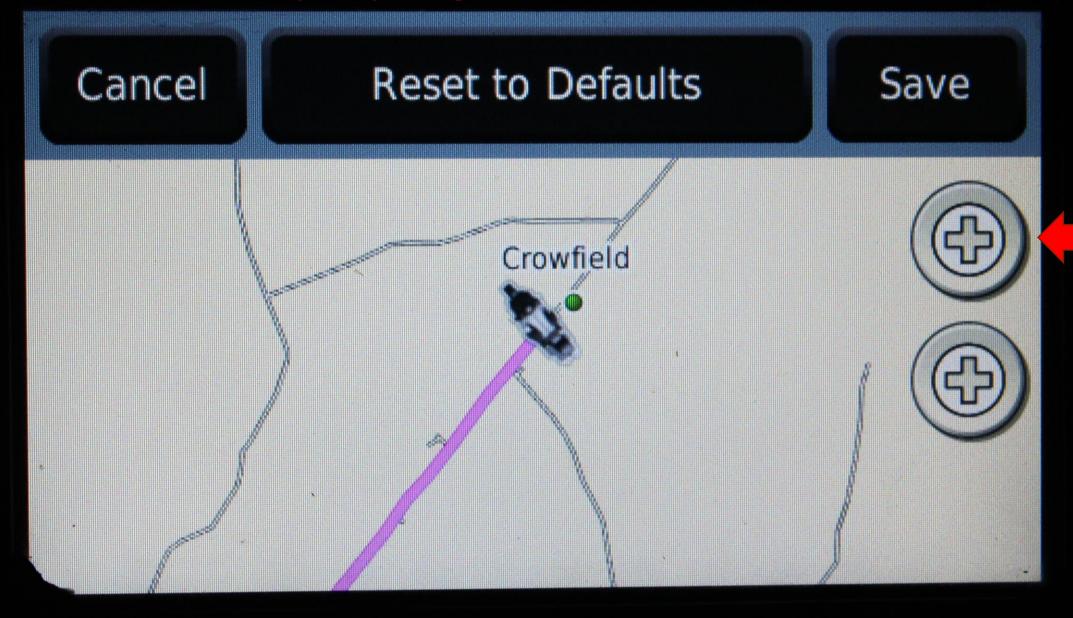

### Scroll down

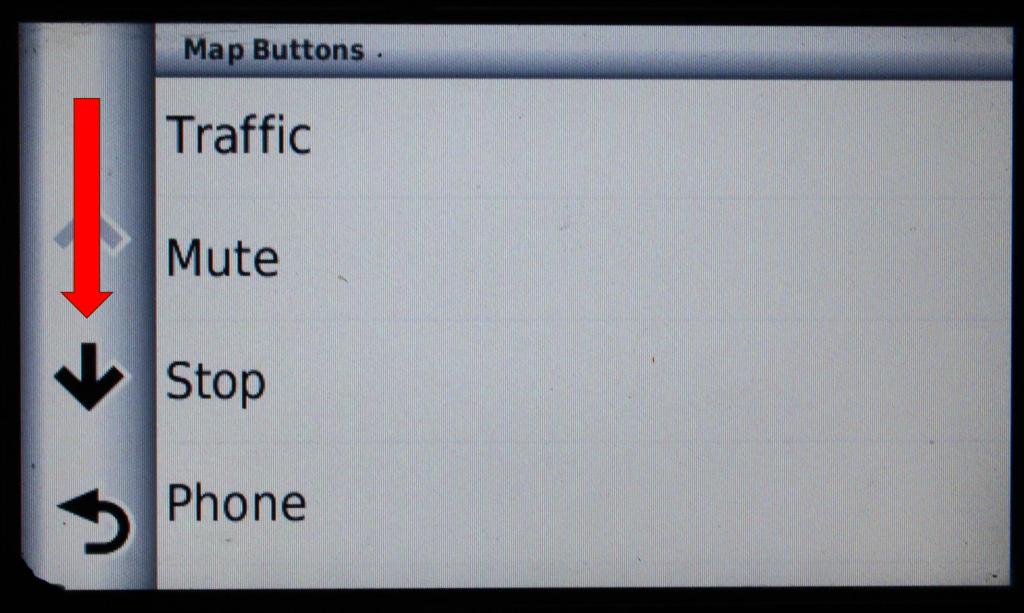

Tap 'Skip'

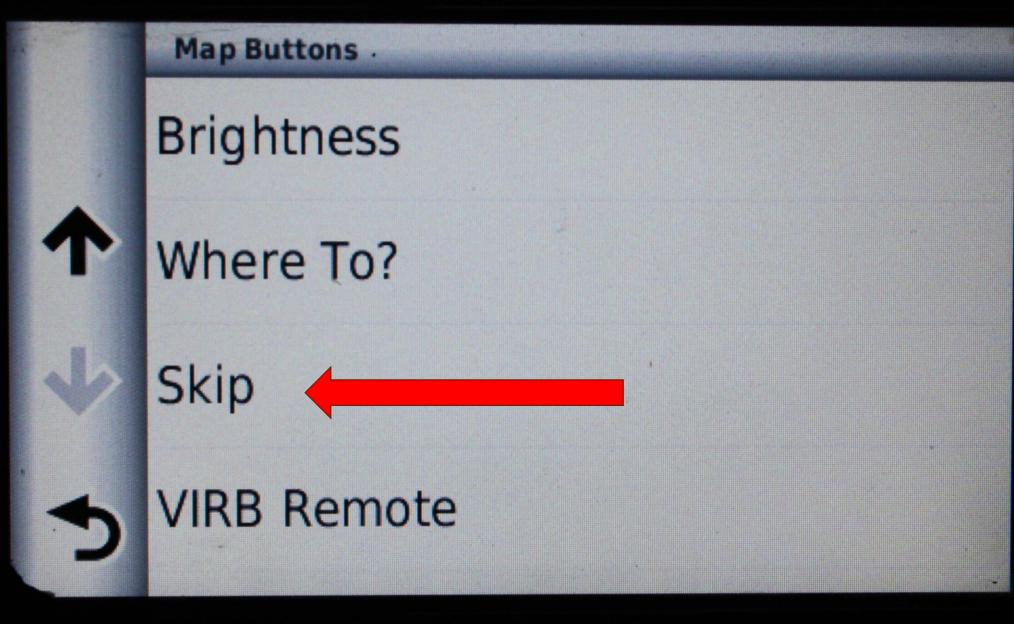

That's the first one ready

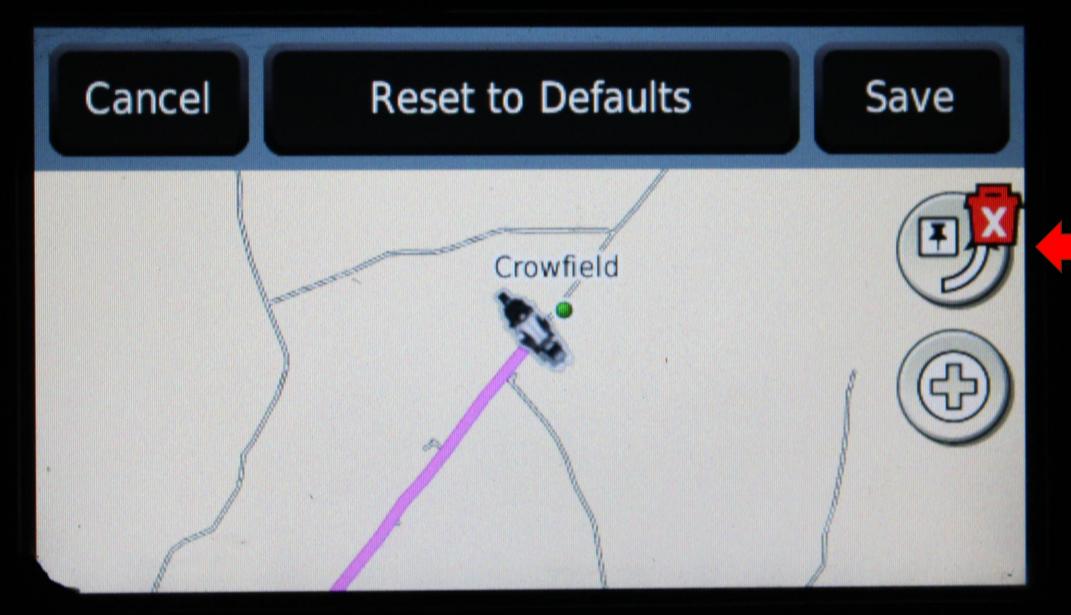

#### Plus sign – scroll – tap 'Detour'

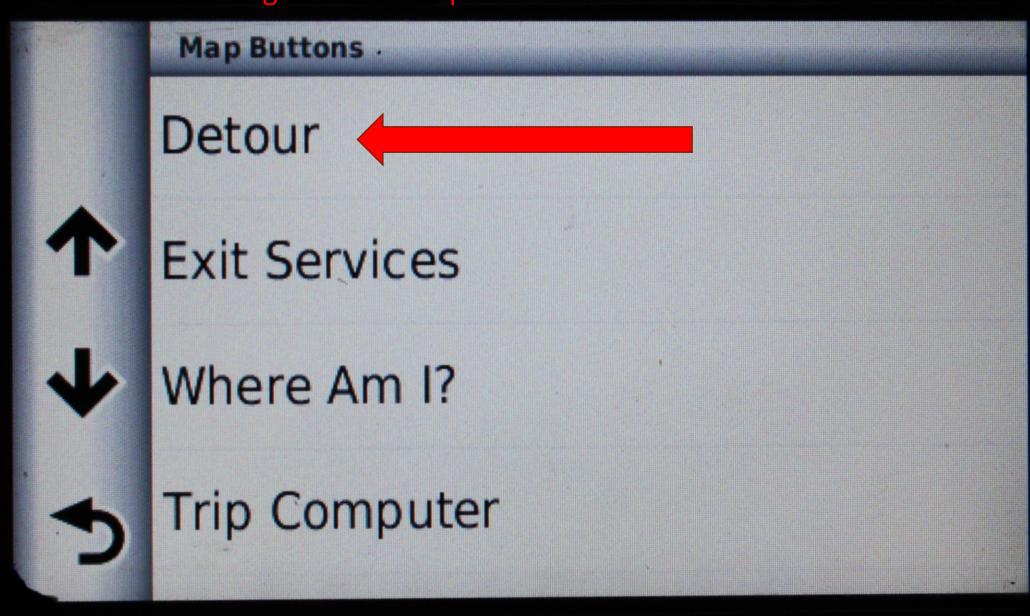

Now you can 'Save' them both

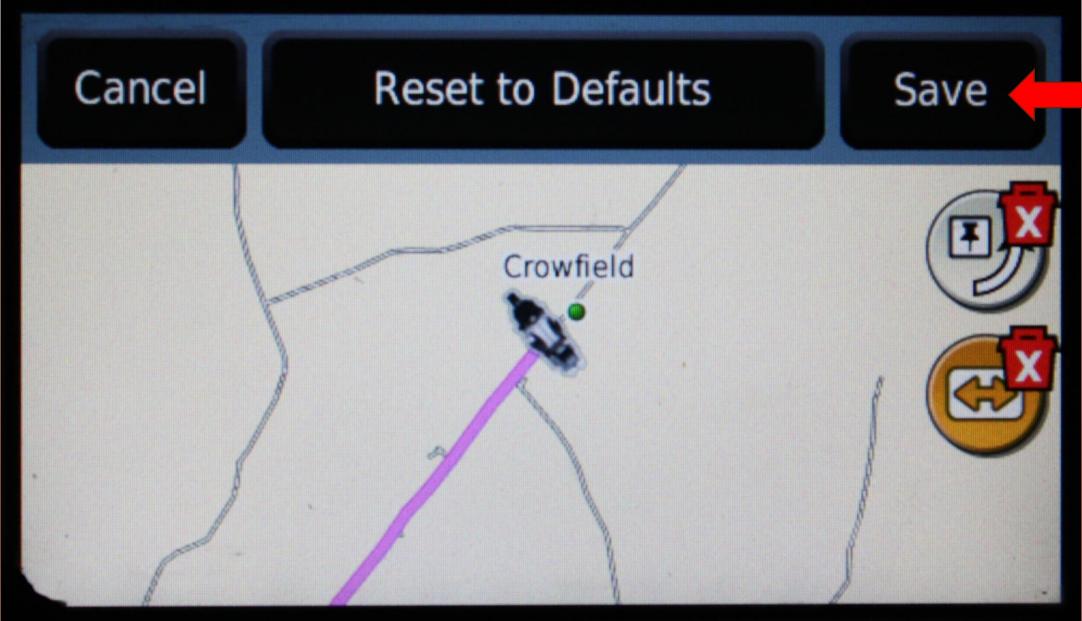

Lo and behold – they're on your map screen!

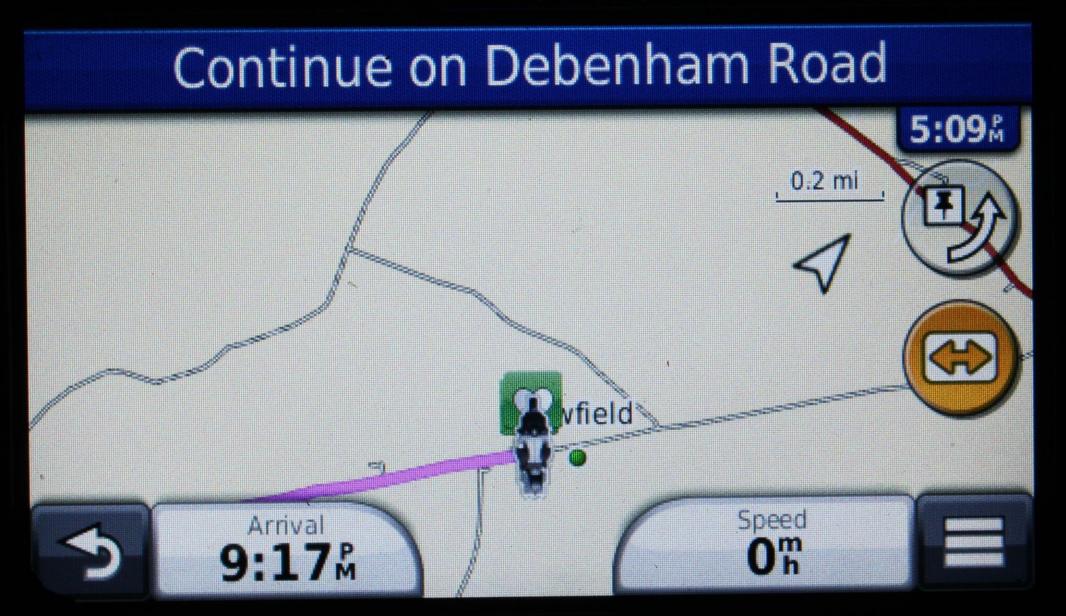

OK, so you could now be thinking – 'What on earth is the difference between Skip Waypoint and Detour'?

Sometimes an awkwardly placed Waypoint or the appearance of a brand new roundabout can confuse poor little Gremlin. You've an idea that you are on pretty much the correct route but Gremlin is no longer talking to you and probably the writing on the Header hasn't updated for a while. This is an example of when Skip can be utilized. It will enable you to carry on and get back onto the plotted route at the earliest opportunity. Possibly, even probably, on the <a href="mailto:same">same</a> roads that you had plotted.

Now a different scenario – barriers blocking the way and large Road Closed signs, in red and white, and another with the word Diversion and an arrow – possibly the only yellow sign you'll see on this trip. This time, tapping the Detour button will set a route to rejoin your plotted one up to 5 miles up the road but using <u>different</u> roads.

It may be have been a legal consideration to bury these icons so far into the menu, as – being classed as a communication device – it's rather naughty to operate the device whilst on the move. It's classed the same as using a mobile phone whilst driving.

NO Road Safety organisation should ever condone this action.

So, everyone will pull over to the side and stop in a safe place before operating, won't they!

Oh, I'm not that dim to think that it'll never happen.

Just one quick stab of the forefinger may be an action **YOU** consider worthwhile **YOU** know the laws surrounding this.

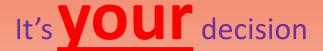

You've loaded your unit with a route, fitted it to your bike, powered up and......

Straight purple lines!!!!!!! \_\_\_\_\_

Now I gather this is more prevalent when using gpx 1.1 rather than 1.0. So it would help, if you are not trying fancy tricks, to keep using gpx 1.0.

The solutions are many and varied according to forums on the web, but the simplest method to try is .......

......on the start up screen go to – 'Settings', then 'Navigation', 'Calculation Mode' (for our sort of riding and plotting it should always be set at 'Faster Time'). But.......... Select a different title, say 'Curvy Roads', and 'Save'.

Then, simply select 'Faster Time' again and 'Save'.

Return to the route and all <u>should</u> be well again. If not, consult the web forums.

## 4

If you remember, we'd loaded a ride to the football ground at Carrow Road

Just think if everyone else was going on further afterwards to make a full day of it, and you had a text to say that your great aunt Ethel was coming round for tea.

'Come home sooner rather than later please'.

Now you don't want to zoom home on the A140, Yuk!

The route you came on was most enjoyable, but you can't remember all the turns and junctions.

If you'd planned to come straight back when you plotted or downloaded the route, then all the routing programmes have the facility to reverse it. (MRA Gold –Toolkit tab – Reverse) Simple. But this time you hadn't done it.

Well, there is a way you can reverse it on your unit.

You've tapped open the required route

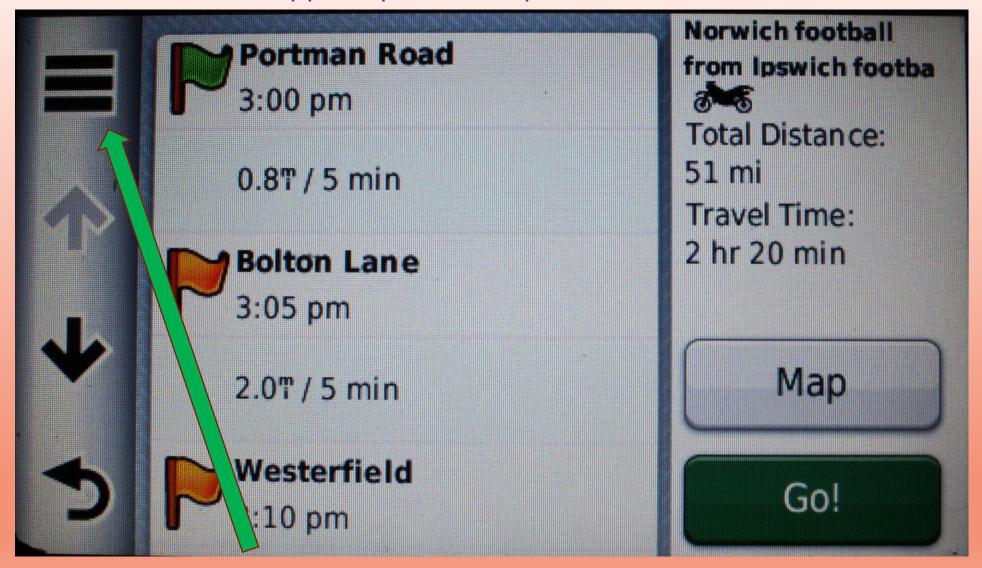

Now tap the 'Menu' bars

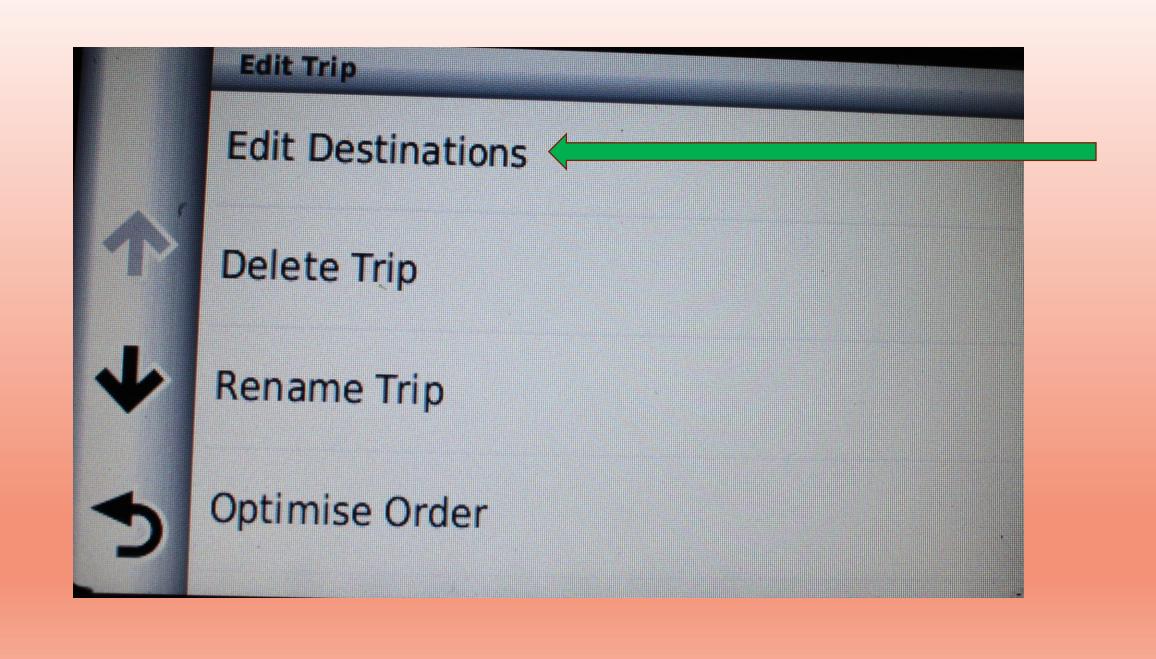

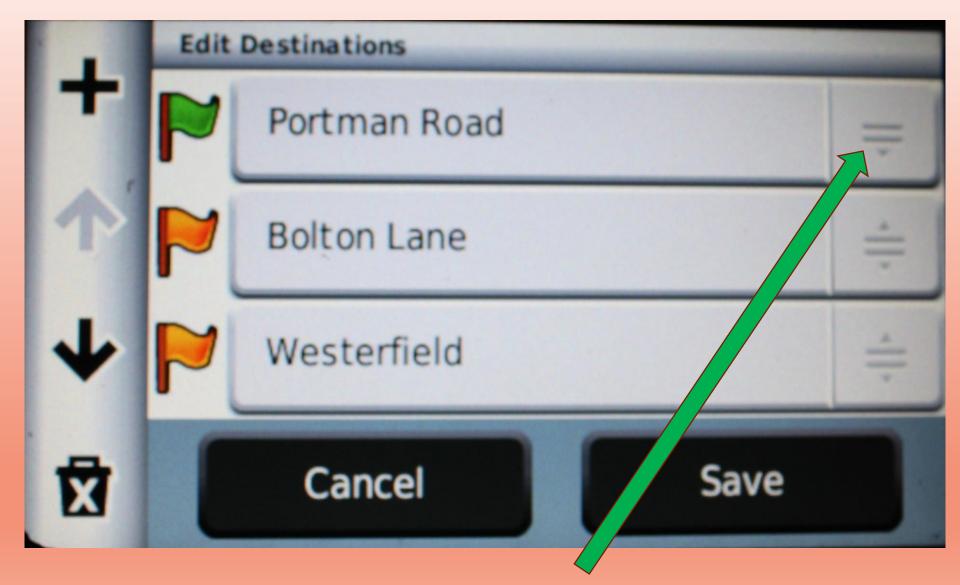

Finger pressure

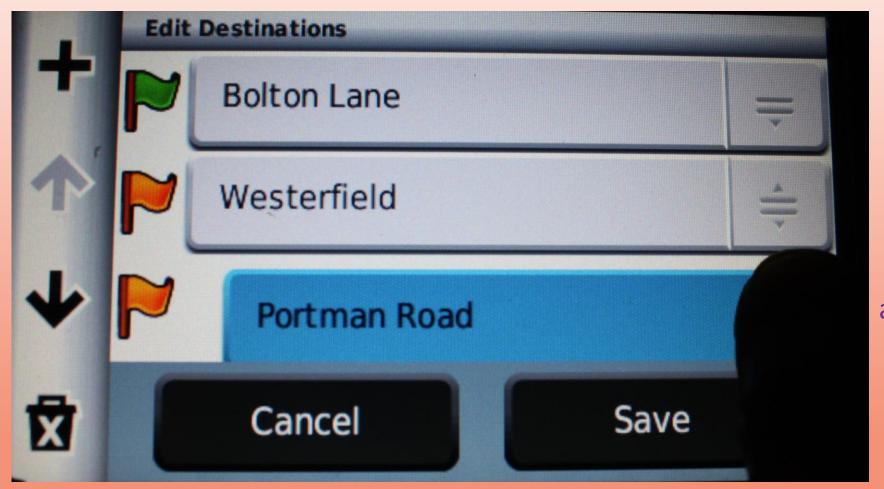

and Drag down

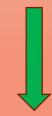

#### all the way to the bottom

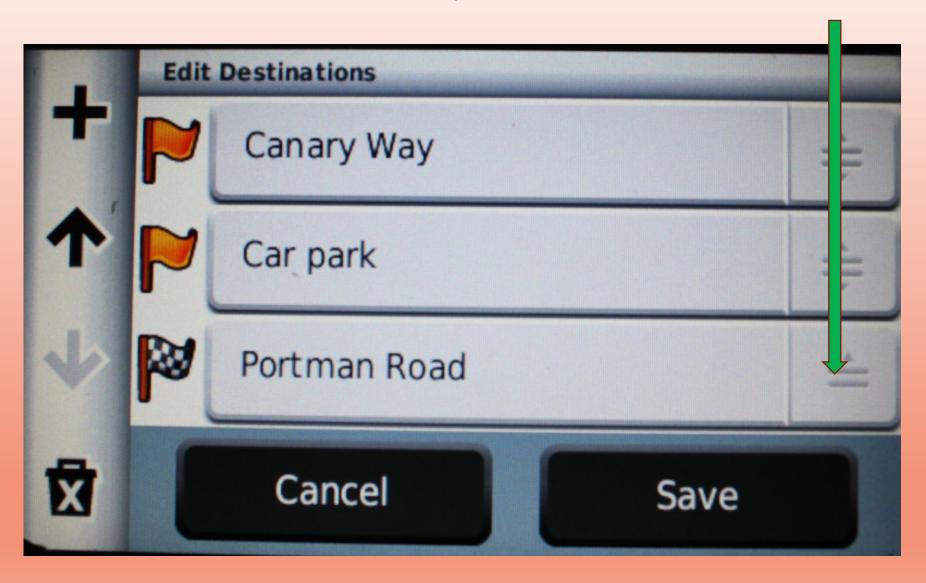

you'll probably have to do it in little stages

then, what was the destination at the bottom -

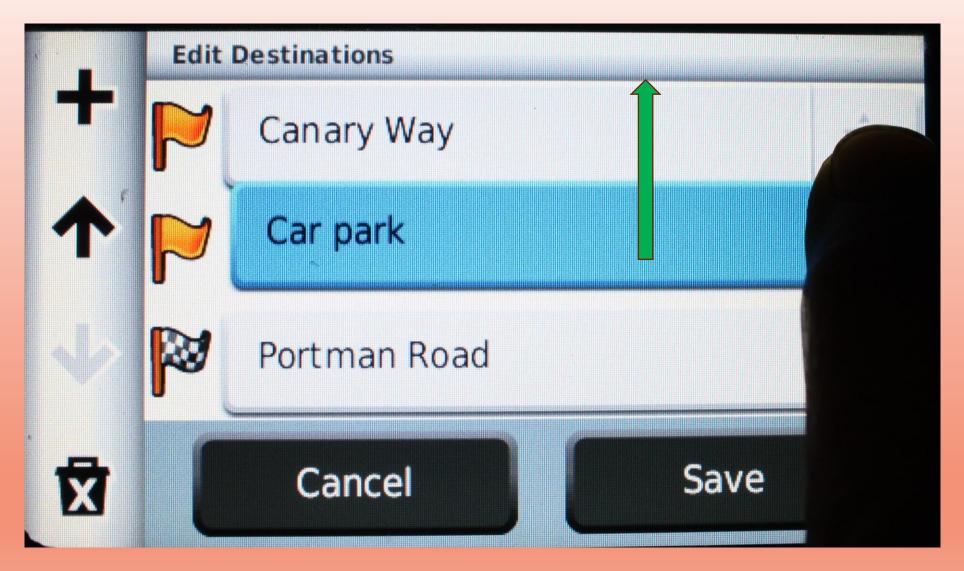

drag, in stages, all the way to the top

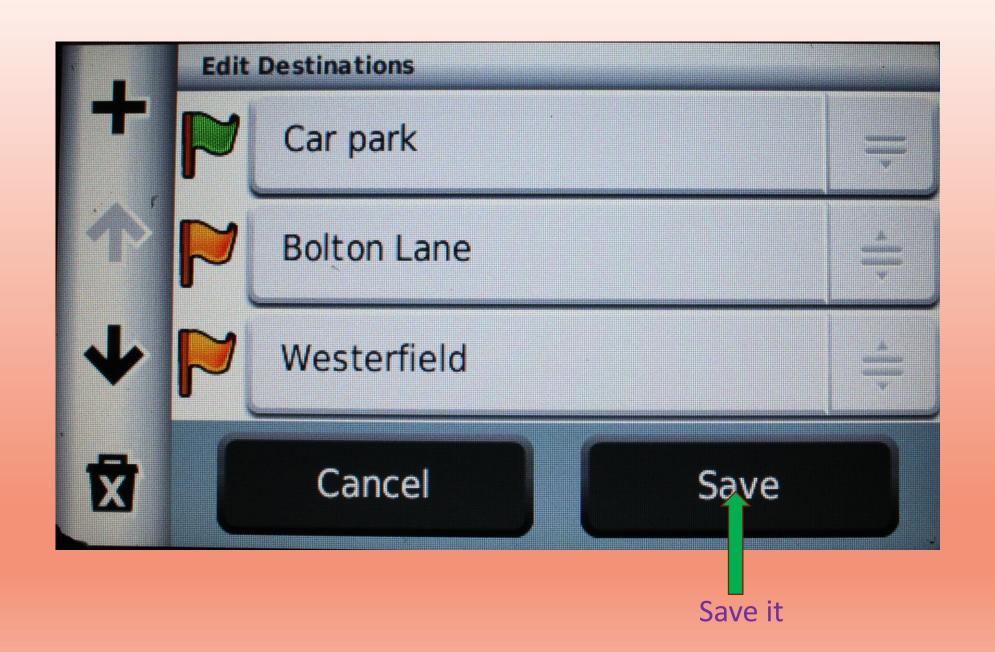

#### Go back to the 'Menu' bars

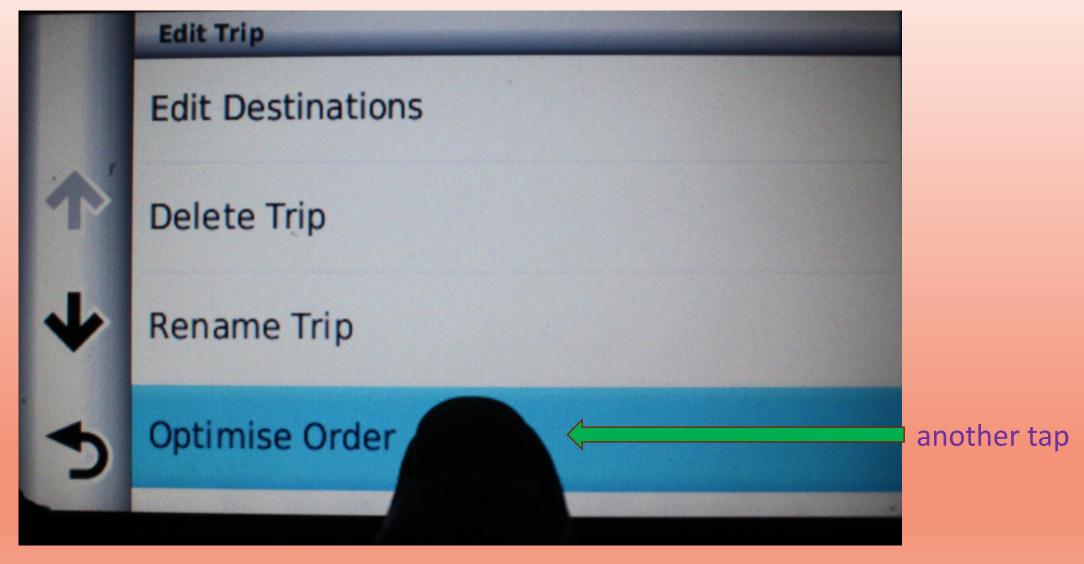

and all the intermediate Waypoints shuffle themselves into the correct order

Yes it works.

#### <u>BUT</u>.....

Be aware of dual carriageways and one-way systems. Waypoints placed on one-way systems for the outward journey will still need to be passed by your unit on the way back so it'll want you to do a full circuit. Though you're too intelligent to be caught out like that, aren't you? You'd realize.

Wouldn't you?

## <u>5</u>

#### It won't do anything!

Not responding to any button or screen pressing. Completely frozen. Locked up!

It happens from time to time and the solution for this one is really easy.

Press and hold the power button down for 12 to 15 seconds (it always seems longer) and the unit should – (it's that word again) reset itself.

Done!

### <u>6</u>

#### Where the \*?!\* are you?

Not directly linked to either routing or SatNavs but a really handy tool if touring with mates, say, half a dozen of you for a week in Wales.

Set up a WhatsApp group for all on the tour.

Now, if the members are split up

- it can be that 3 wanted to visit a particular attraction and the other 3 a different one
- and you all wanted to meet up again later for coffee and then ride back together to the tent/5star hotel.

(Or, of course, the good old wheeze of some simply taking the wrong turn).

You can leave a message for the others to pick up when they stop to check (or find a signal).

There's a function called WhatsApp Live Location. It's not in plain view and not many people seem to know about it.

1.Enable location permissions for WhatsApp in your phone's Settings > Apps & notifications > Advanced > App permissions > Location > turn on WhatsApp. Alternatively, if you recently opened WhatsApp, you can go to your phone's Settings > Apps & notifications > WhatsApp > Permissions > turn on Location.

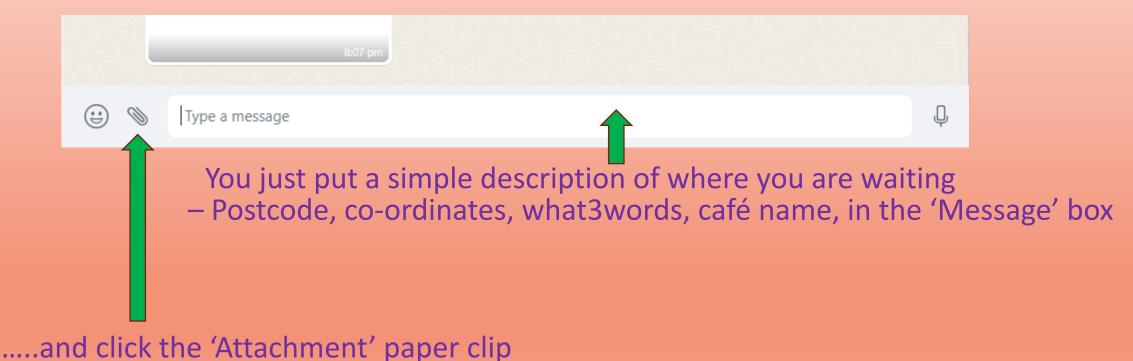

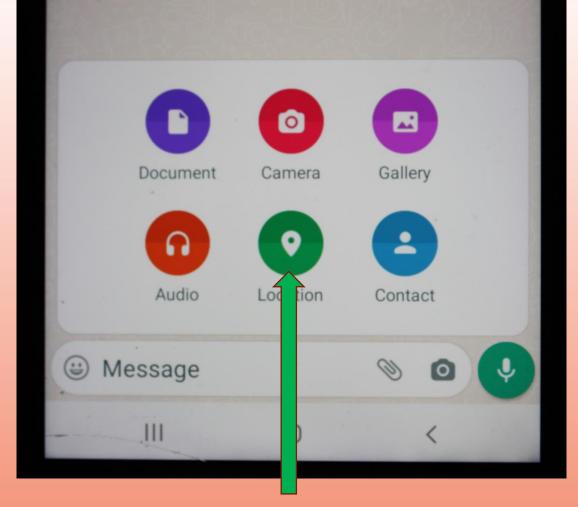

Tap the green 'Location' icon – then 'Share live location'.

You can specify how long you wish it to remain active. 1hr is usually enough.

It's safe to use as only those in the group can receive it. Burglar Bill cannot intercept it in any way to find out that you're away from home.

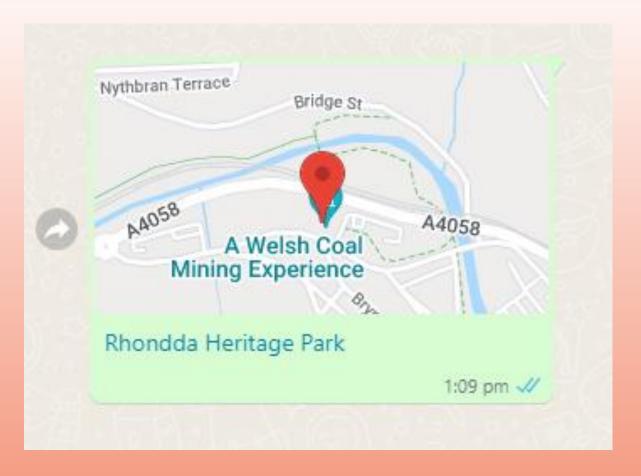

They can then use the information that you've given them in order that they can find you.

If you're dashing to a rendezvous point your pals can even see the progress you are making.

That's all the Tips that I have for now. If I haven't covered it – it's because I don't know it!

We've seen that SatNavs and route mapping software are marvellous, but maybe not yet perfect.

But then neither am I. I know.....Such a shock!

How about - if you know of , or stumble across, a helpful idea — then forward it to our 'man of the web' to publish as an addition to this article. I've mainly illustrated points using my old faithful Zumo 3\*\* series with a few glimpses of my Zumo XT. Already Garmin have brought out a Zumo XT2. Is anyone using it? Any tips? Who's using MyRoute-app Navigation Next? Operating hints? Good points — bad Points?

Oh! And what about all the TomTom users out there. Any good tricks to help out? You could even re-write all this info (drivel?) from a TomTom perspective.

And this should see you started.

Perhaps you can be an improver and deliver the next stage tutorial.

How about it?

Thanks and goodbye. Don't get lost on the way home!